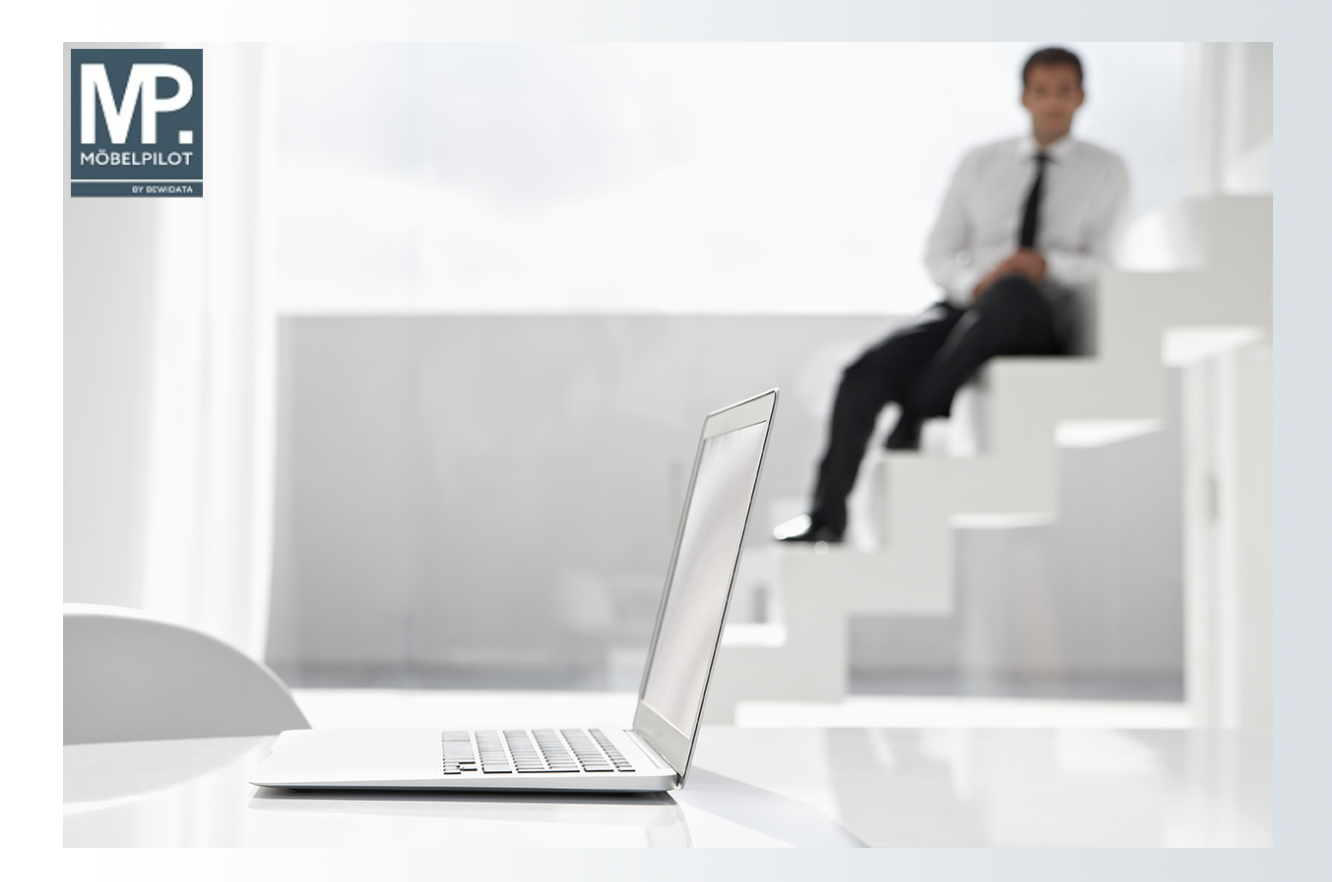

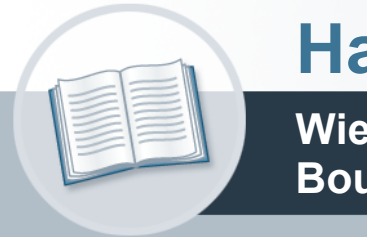

# **Handbuch**

**Wie erfasse ich in MÖBELPILOT einen Boutique-Artikel?**

## <span id="page-1-0"></span>**Urheberrecht und Haftung**

Dieses Handbuch enthält urheberrechtlich geschützte Informationen. Ohne ausdrückliche schriftliche Genehmigung der *bewidata* Unternehmensberatung und EDV-Service GmbH, Isaac-Fulda-Allee 9, 55124 Mainz ist es nicht gestattet, das gesamte Handbuch oder Texte daraus zu reproduzieren, zu speichern oder in irgendeiner Form zu übertragen, zu vervielfältigen oder zu verbreiten.

Die Firma *bewidata* Unternehmensberatung und EDV-Service GmbH übernimmt für den Inhalt dieses Handbuches und damit im Zusammenhang stehende geschäftliche Vorgänge keinerlei Garantie. Das gilt auch für hierin enthaltene Fehler und möglicherweise dadurch entstehende Fehlfunktionen in der Arbeit mit den hier beschriebenen Programmen. Die *bewidata* GmbH behält sich vor, ohne vorherige Ankündigung dieses Handbuch von Zeit zu Zeit auf den neuesten Stand zu bringen. Änderungen der Bildschirmmasken behalten wir uns ebenfalls vor.

**Hinweis**: Alle in diesem Handbuch abgebildeten Screenshots wurden mit einem aktuellen Webbrowser wie Google Chrome, Firefox oder Microsoft Edge erstellt. Abweichungen zu anderen Browsern behalten wir uns vor.

## <span id="page-1-1"></span>**Impressum**

*bewidata* Unternehmensberatung und EDV-Service GmbH Isaac-Fulda-Allee 9 55124 Mainz Telefon 06131 63920 Telefax 06131 639266

Geschäftsführer: Hans-Jürgen Röhrig - Handelsregister Mainz HRB 4285

#### **Support Rufnummern**

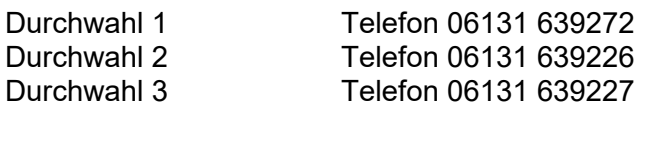

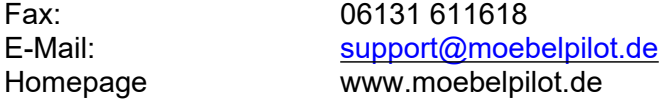

### **Hotline Zeiten**

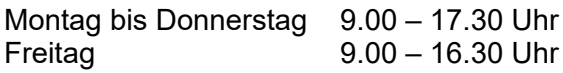

## Inhaltsverzeichnis

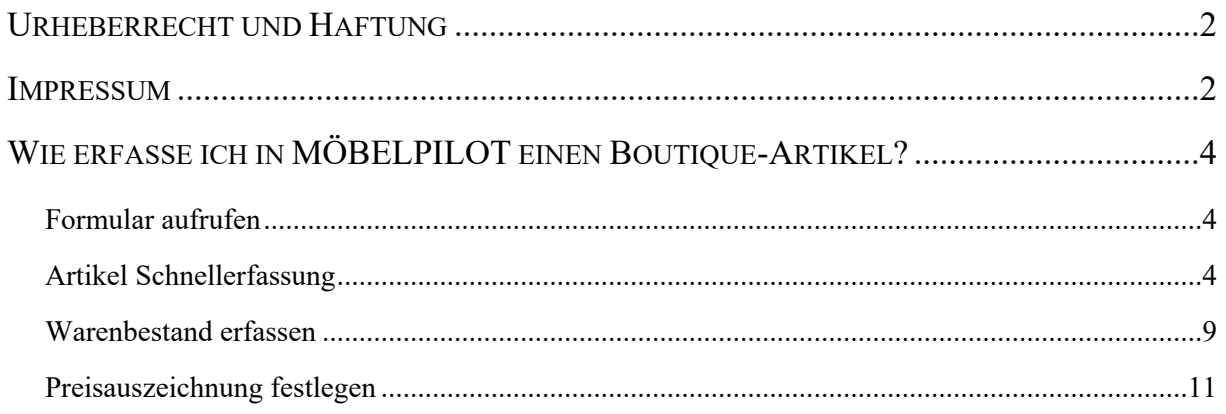

## <span id="page-3-0"></span>**Wie erfasse ich in MÖBELPILOT einen Boutique-Artikel?**

## <span id="page-3-1"></span>**Formular aufrufen**

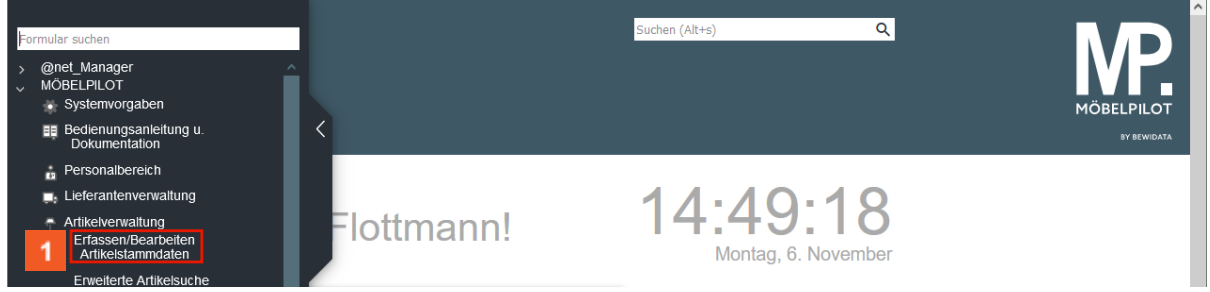

Klicken Sie auf den Hyperlink **Bearbeiten Artikelstammdaten**.

## <span id="page-3-2"></span>**Artikel Schnellerfassung**

 $\overline{\mathbf{H}}$ 

۰

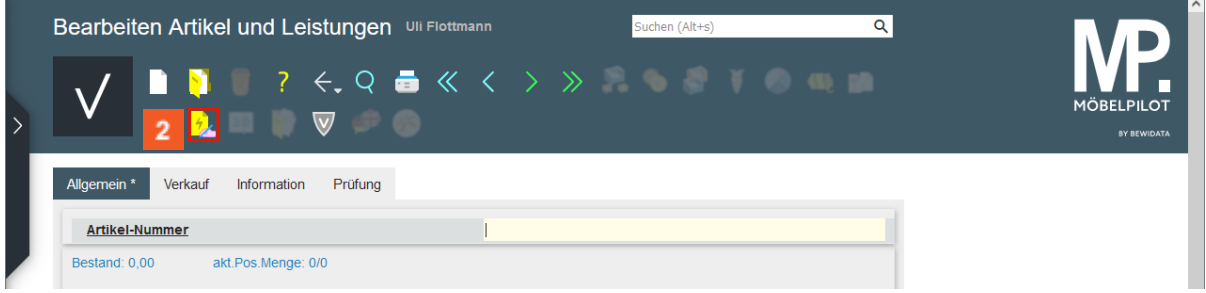

Klicken Sie auf die Schaltfläche **Schnellerfassung Boutique-Artikel**.

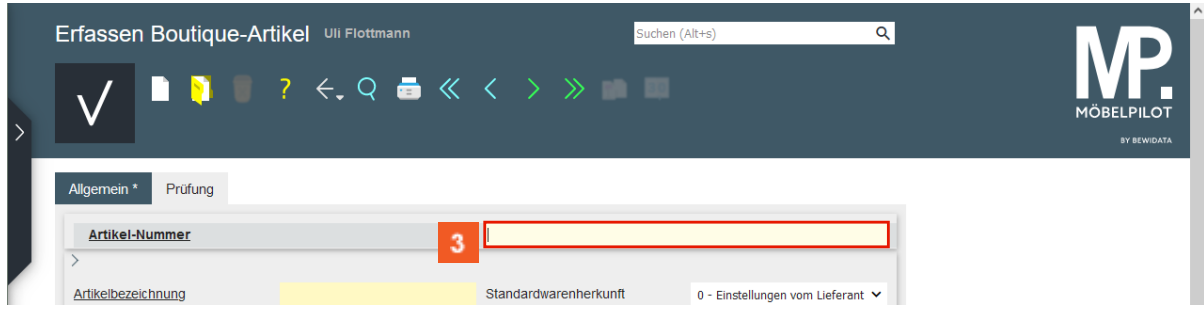

Geben Sie **Fussenegger** im Feld **Artikel-Nummer** ein.

Anstelle des Lieferantennamen kann hier auch die hausinterne Lieferantennummer eingegeben werden.

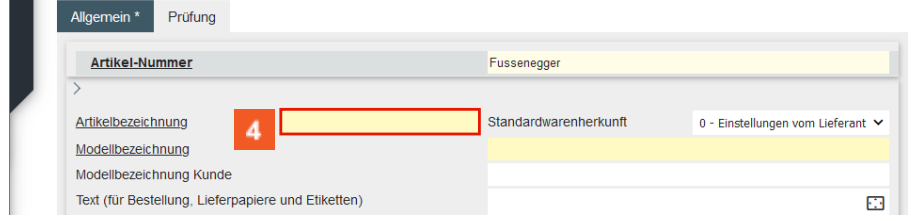

Klicken Sie auf das Eingabefeld **Artikelbezeichnung**.

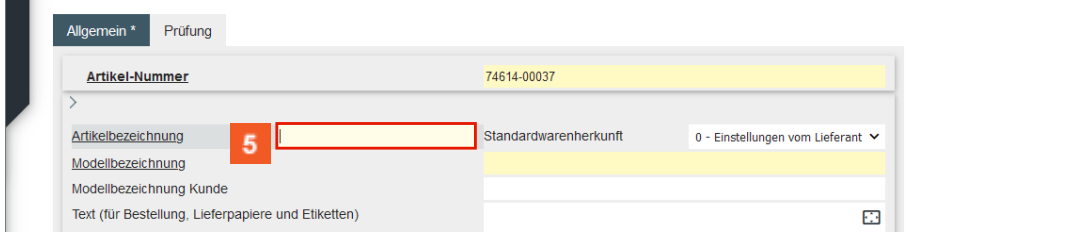

## Geben Sie **Kuschelkissen** im Feld **Artikelbezeichnung** ein.

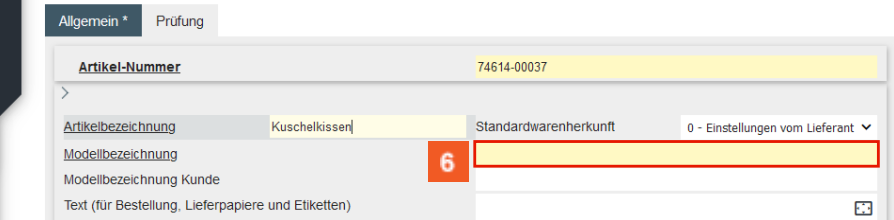

Klicken Sie auf das Eingabefeld **Modellbezeichnung**.

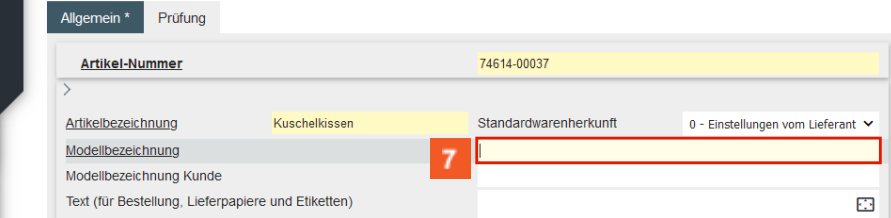

## Geben Sie **Ananas** im Feld **Modellbezeichnung** ein.

 $\bullet$ 

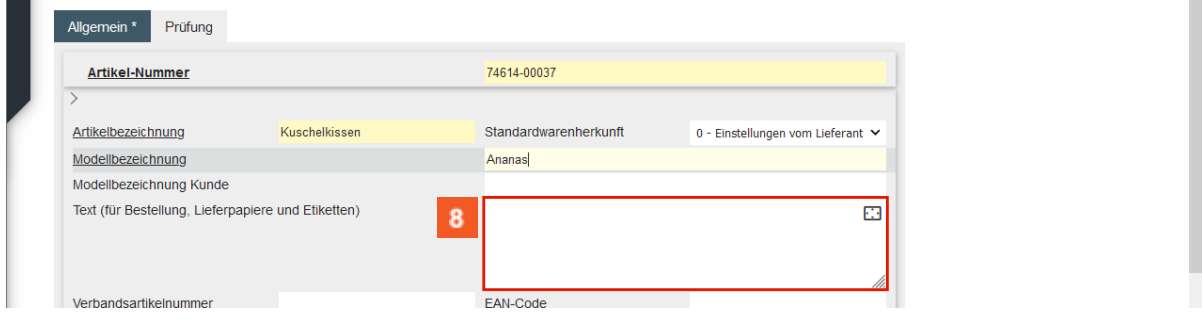

Klicken Sie auf das Eingabefeld **Text (für Bestellung, Lieferpapiere und Etiketten)**.

Denken Sie an dieser Stelle daran, dass der Text ggf. auf einem kleinen Etikett (Aufkleber) ausgegeben werden soll.

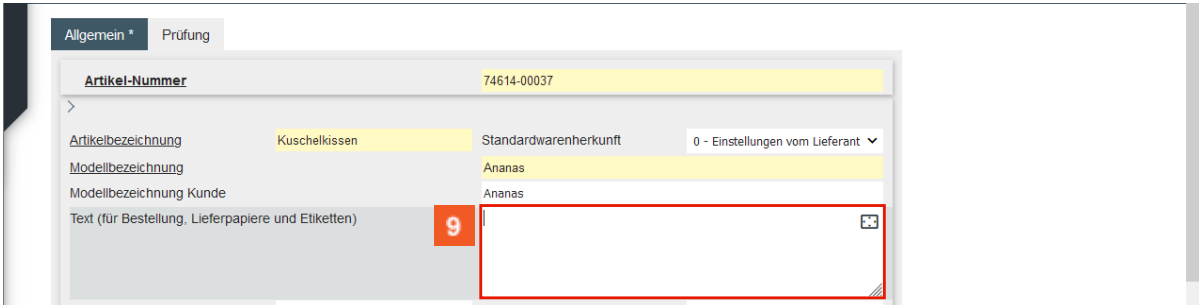

Geben Sie **Bestellnr. 783130N7** im Feld **Text (für Bestellung, Lieferpapiere und Etiketten)** ein.

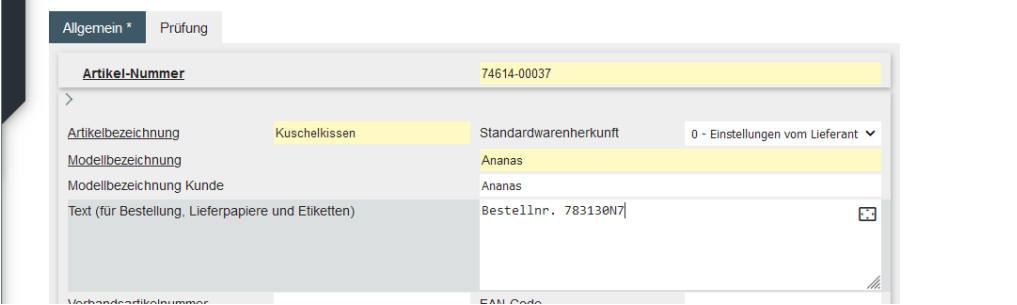

**E** Drücken Sie die Taste <sup>企</sup>+图.

 $\overline{\mathbf{1}}$ 

Mit der Tastenkombination **G+H** gelangen Sie in die nächste Zeile. Dagegen erzeugt die Taste Enter einen Zeilenvorschub.

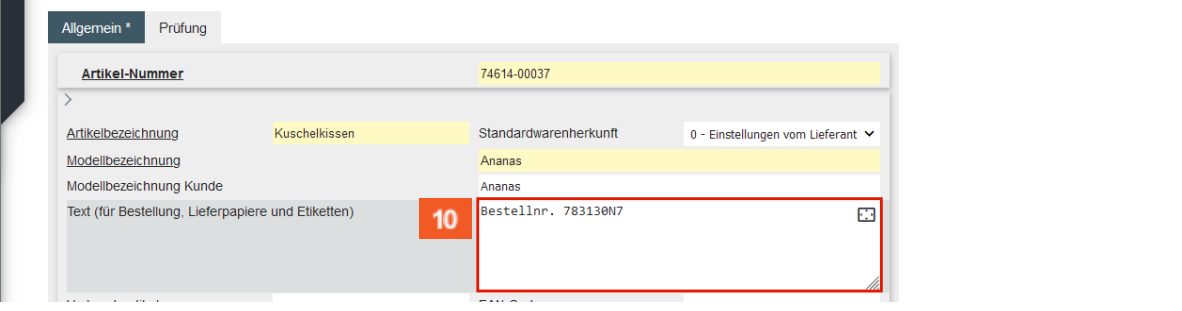

Geben Sie **Farbe: gelb, anthrazit** im Feld **Text (für Bestellung, Lieferpapiere und Etiketten)** ein.

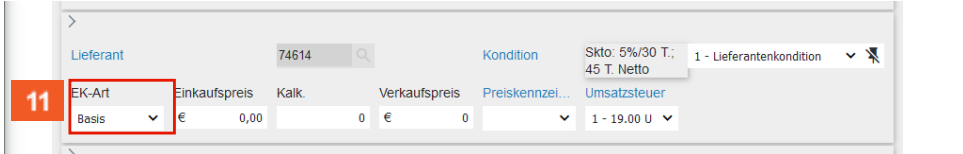

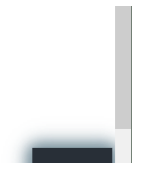

 $11<sub>1</sub>$ 

 $10<sub>10</sub>$ 

Klicken Sie auf das Auswahlfeld **EK-Art**.

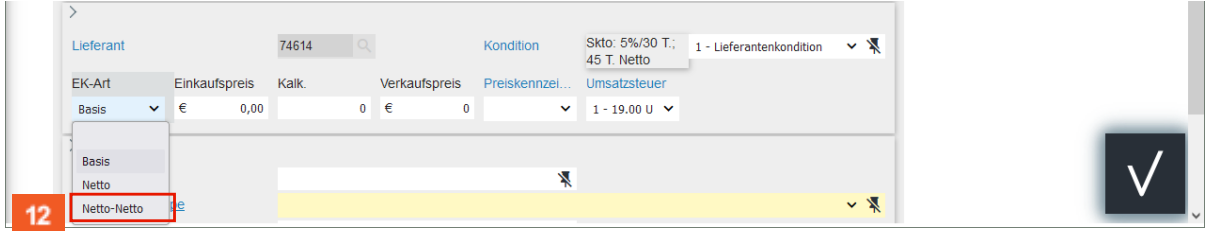

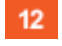

13

Klicken Sie auf den Listeneintrag **Netto-Netto**.

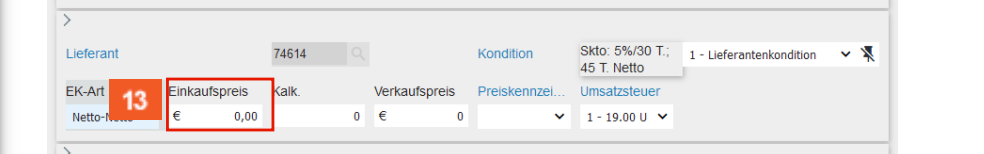

Klicken Sie auf das Auswahlfeld **Einkaufspreis**.

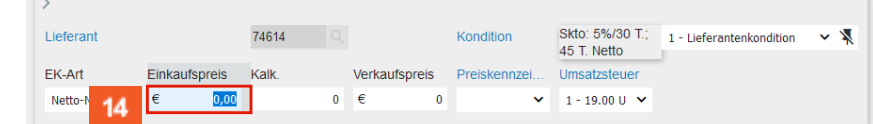

 $14$ Geben Sie **15,62** im Feld **Einkaufspreis** ein.

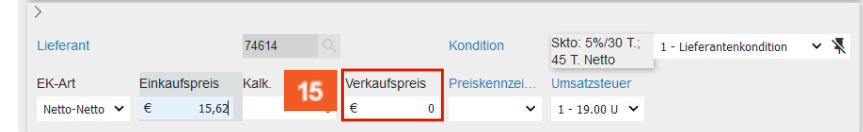

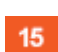

Klicken Sie auf das Eingabefeld **Verkaufspreis**.

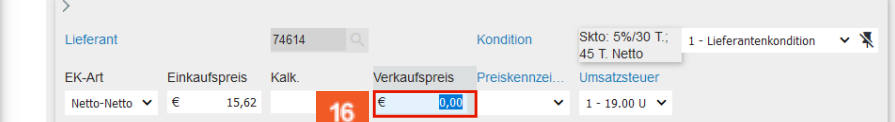

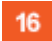

Geben Sie **39,95** im Feld **Verkaufspreis** ein.

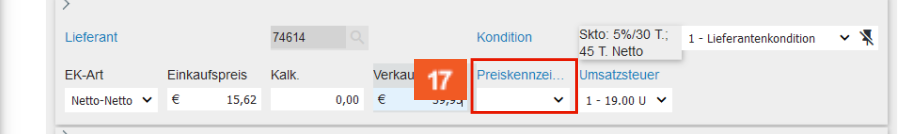

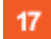

Klicken Sie auf das Auswahlfeld **Preiskennzeichen**.

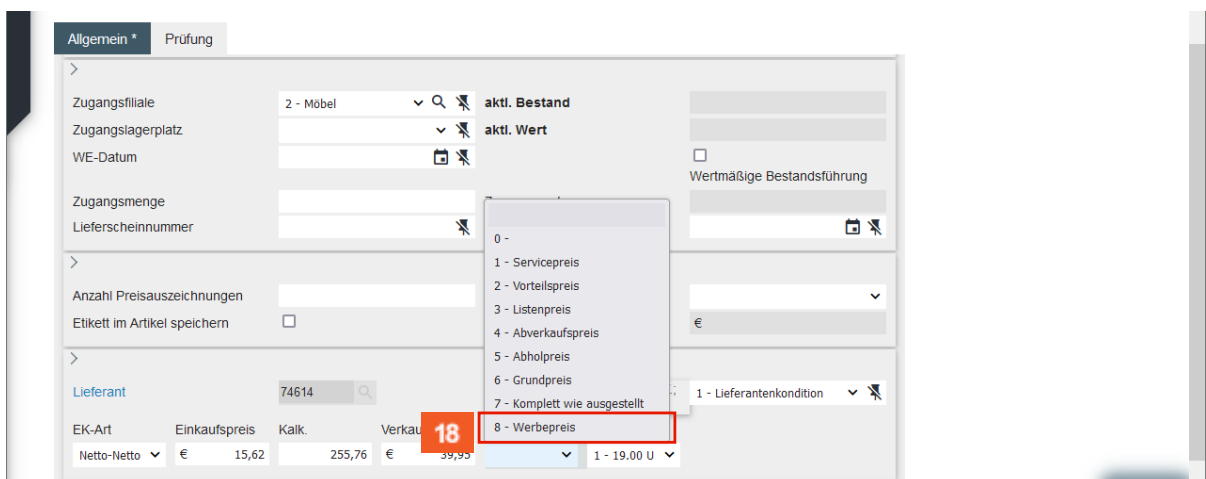

#### 18

Klicken Sie auf den Listeneintrag **8 - Werbepreis**.

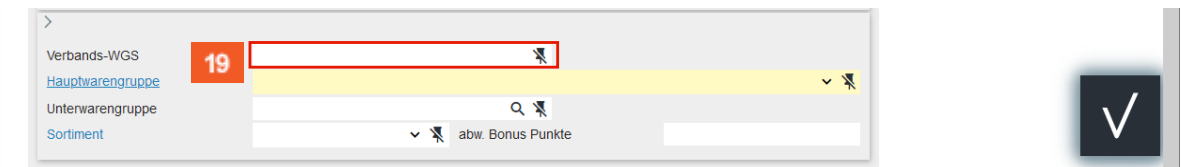

#### 19

#### Klicken Sie auf das Eingabefeld **Verbands-WGS**.

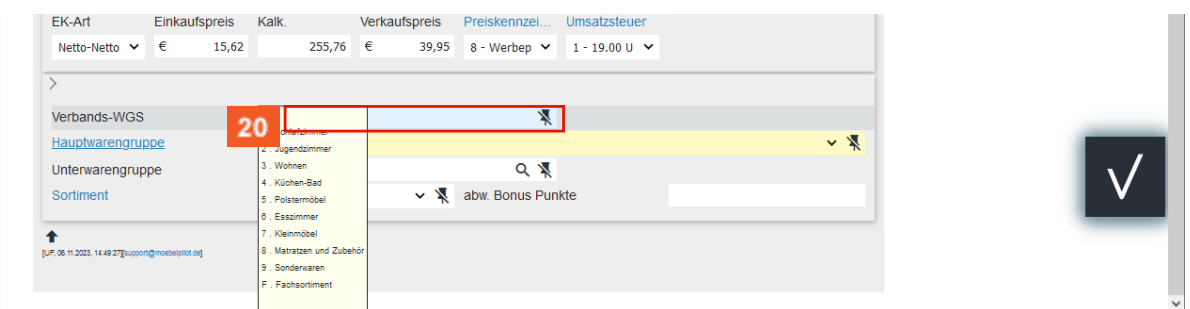

#### 20

 $\bullet$ 

#### Geben Sie **FA10** im Feld **Verbands-WGS** ein.

Der in diesem Feld hinterlegte Warengruppenschlüssel wird vorrangig von Anwendern der Verbundgruppe EMV genutzt. Die Kennziffern stehen aber allen MÖBELPILOT-Anwendern zur Verfügung. Der Verbandswarengruppenschlüssel ist 4-stellig und kann im Bildschirmdialog abgerufen werden.

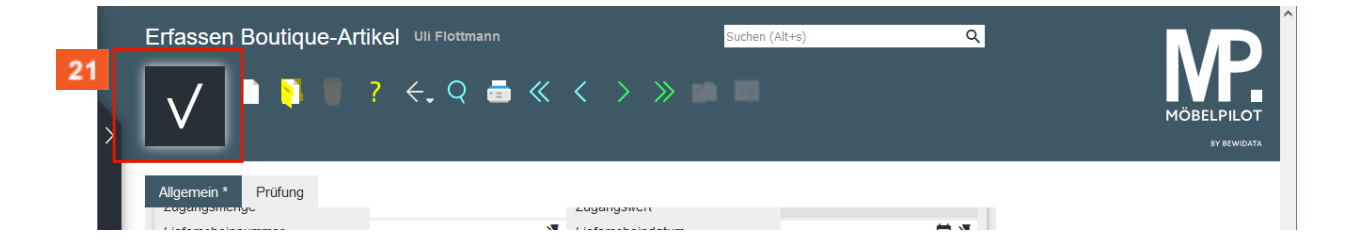

Mit diesen wenigen Schritten, haben Sie einen Boutique-Artikel in MÖBELPILOT eingepflegt. Wollen Sie keine weiteren Informationen hinterlegen, dann können Sie den Vorgang mit dem Befehl *Speichern* beenden. Die erfassten Daten stehen Ihnen dann sowohl in diesem, wie aber auch im Formular *Bearbeiten Artikel und Leistungen* zur Verfügung.

#### 21 Klicken Sie auf die Schaltfläche **Speichern**.

#### <span id="page-8-0"></span>**Warenbestand erfassen**

Wie bereits an anderer Stelle erwähnt, kann dieses Formular auch zur Schnell-Erfassung des Wareneinganges benutzt werden. Dies ist dann sinnvoll, wenn es zur Bestellung keinen Vorgang im MÖBELPILOT gibt, auf den man sich beziehen kann.

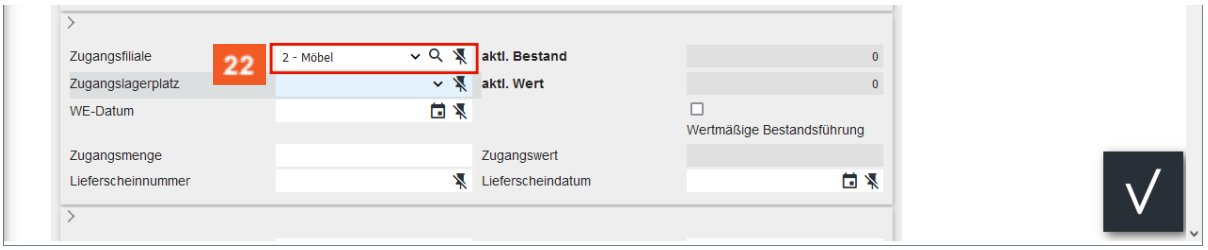

#### Klicken Sie auf das Auswahlfeld **Zugangsfiliale**.

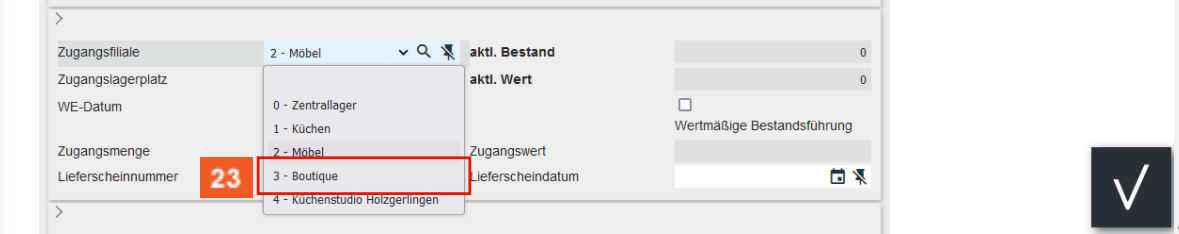

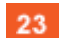

22

#### Klicken Sie auf den Listeneintrag **Boutique**.

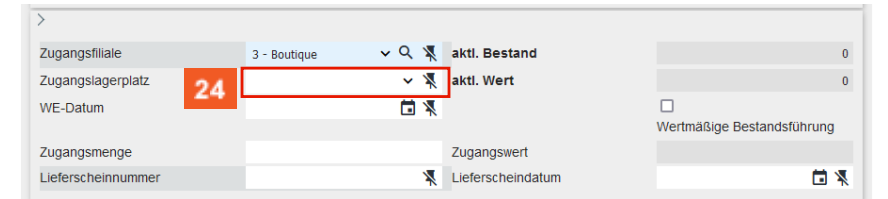

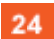

#### Klicken Sie auf das Auswahlfeld **Zugangslagerplatz**.

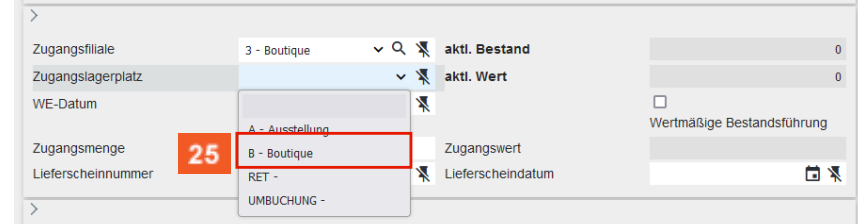

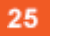

#### Klicken Sie auf den Listeneintrag **Boutique**.

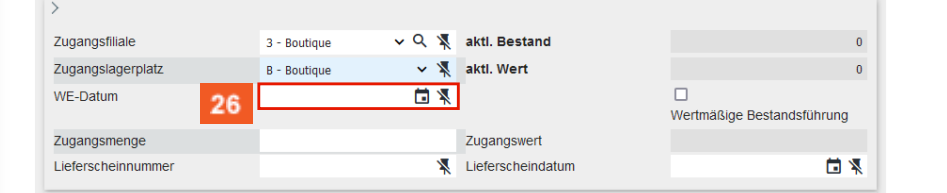

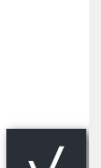

### 26

#### Klicken Sie auf das Eingabefeld **Lieferscheindatum**.

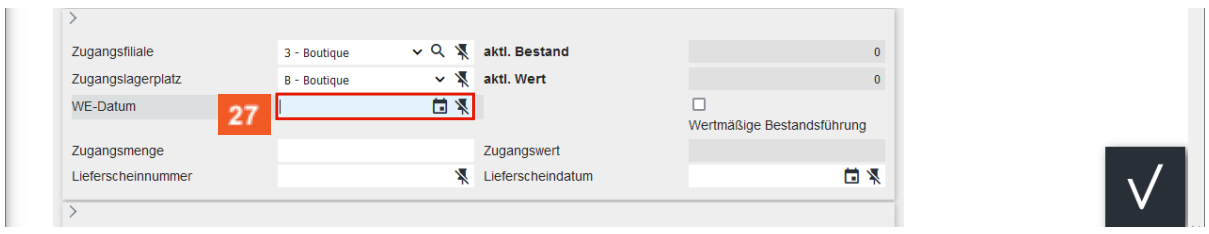

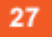

 $\overline{\mathbf{1}}$ 

Geben Sie **.** im Feld **WE-Datum** ein.

Wollen Sie an dieser Stelle das aktuelle Tagesdatum einsetzen, dann geben Sie, wie im Beispiel, einfach einen Punkt ein und verlassen danach das Feld entweder mit der **-Taste oder klicken Sie einfach ein anderes Feld an. Die Funktion der** Datumsfelder haben wir in der Doku-Reihe *Grundsätzliches zur Anwendung* beschrieben.

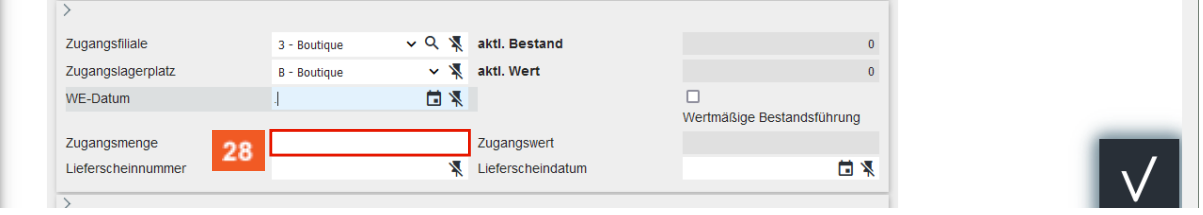

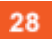

Klicken Sie auf das Eingabefeld **Zugangsmenge**.

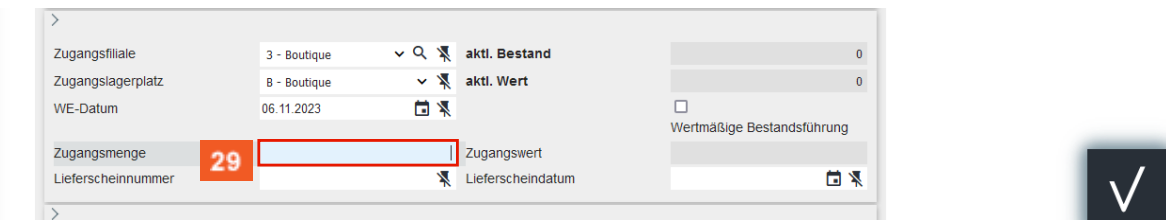

#### 29

Geben Sie **30** im Feld **Zugangsmenge** ein.

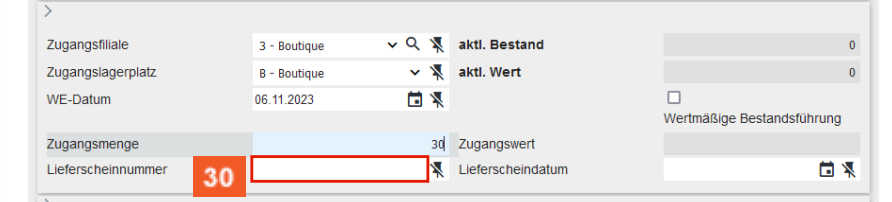

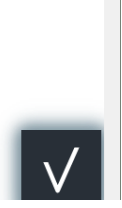

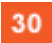

Klicken Sie auf das Eingabefeld **Lieferscheinnummer**.

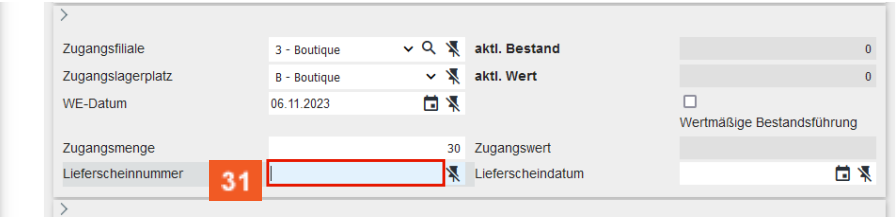

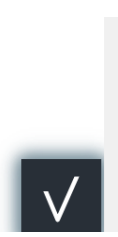

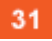

Geben Sie **483726** im Feld **Lieferscheinnummer** ein.

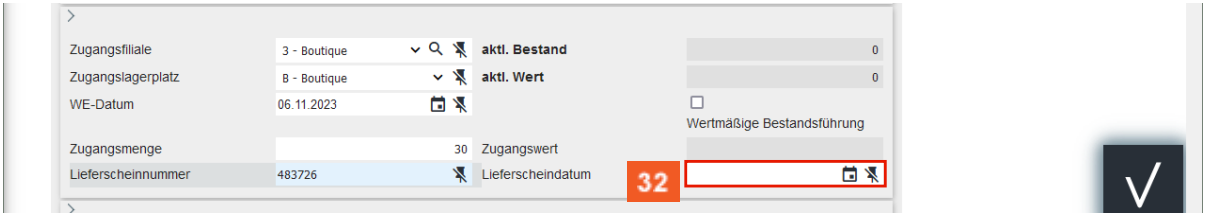

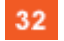

Klicken Sie auf das Eingabefeld **Lieferscheindatum**.

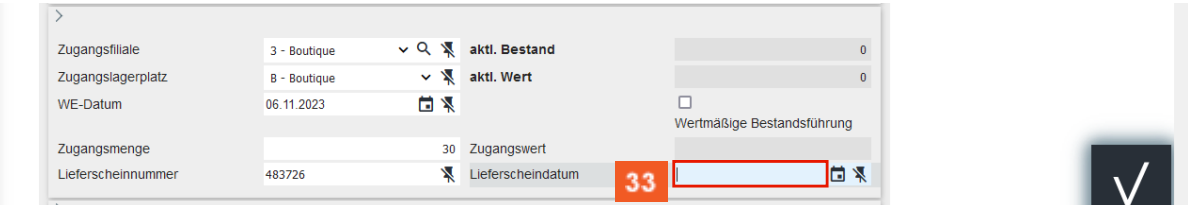

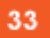

 $\bigodot$ 

Geben Sie **031123** im Feld **Lieferscheindatum** ein.

Mit der Eingabe dieser Daten und dem nachfolgenden *Speichern* ist die Erfassung des Warenbestandes abgeschlossen und Sie können das Formular eigentlich verlassen. Wir erläutern Ihnen aber nachfolgend noch die Möglichkeit der sofortigen Preisauszeichnung.

### <span id="page-10-0"></span>**Preisauszeichnung festlegen**

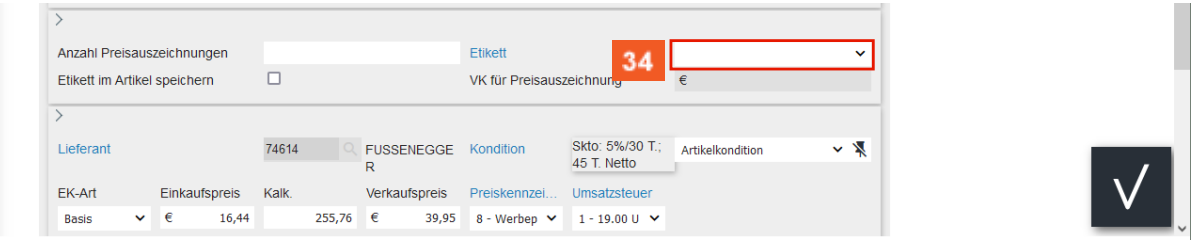

#### $34$

35

#### Klicken Sie auf das Auswahlfeld **Etikett**.

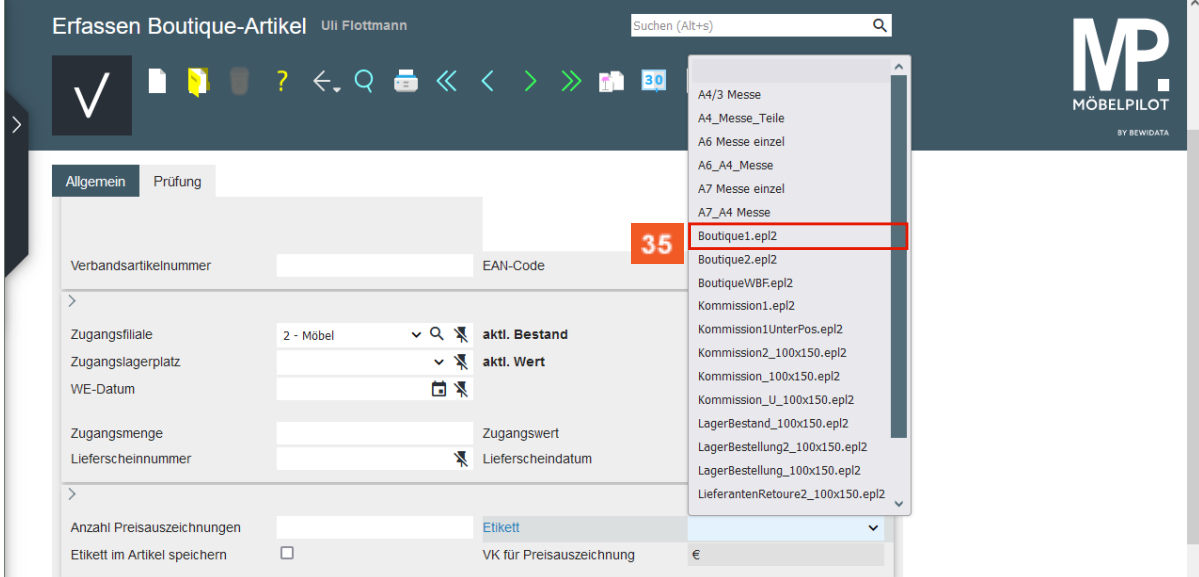

Klicken Sie auf den Listeneintrag **Boutique.epl2**.

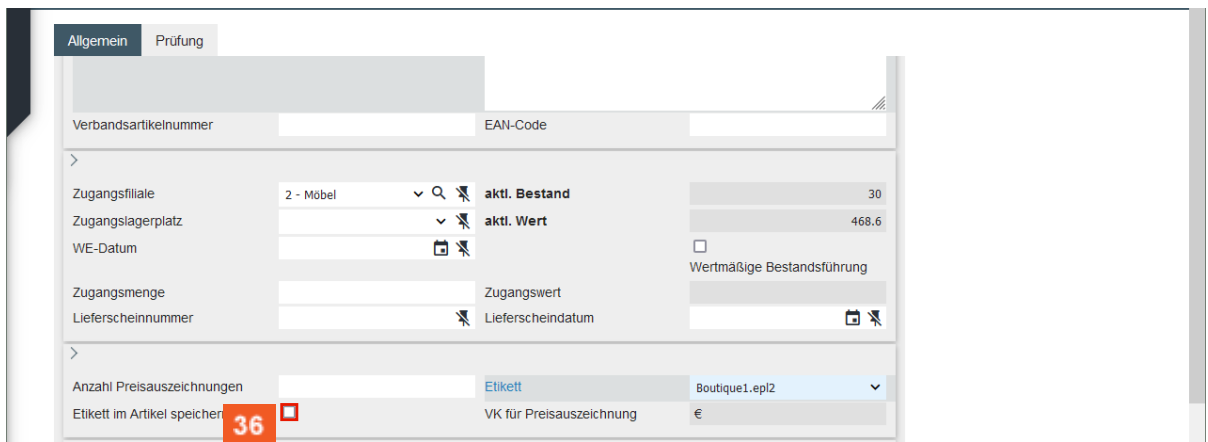

Soll die Etikett-Vorgabe auch im Formular *Bearbeiten Artikel und Leistungen* hinterlegt werden, dann muss das Kontrollkästchen aktiviert werden.

36

Klicken Sie auf das Kontrollkästchen **Etikett im Artikel speichern**.

Wollen Sie für den angelegten Artikel **sofort** Preisetiketten produzieren, dann pflegen Sie hier die gewünschte Anzahl ein. Der Ausdruck erfolgt dann über das Programm *Preisauszeichnung Stapelverarbeitung.*

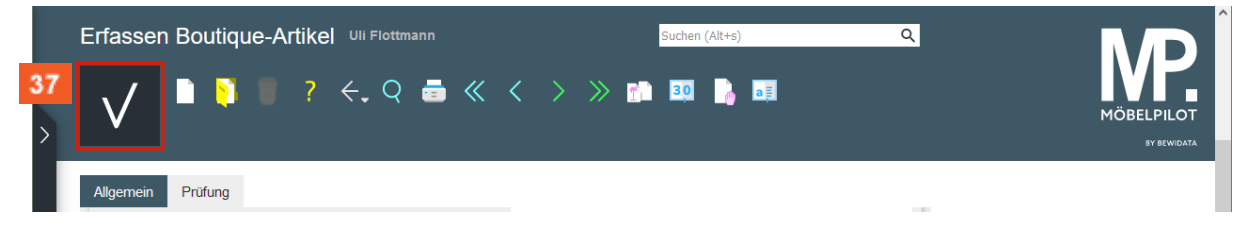

37 Klicken Sie auf die Schaltfläche **Speichern**.